# 输入单元格值跳转到目标报表

提示:本文档的示例代码仅适用于本文档中的示例报表/场景。若实际报表/场景与示例代码无法 完全适配(如报表使用冻结,或多个宏代码冲突等),需根据实际需求开发代码。

- [示例说明](#page-0-0) [版本及客户端说明](#page-0-1)
- [设置方法](#page-0-2) [资源下载](#page-2-0)

### <span id="page-0-0"></span>示例说明

有时候我们需要实现,通过对一个报表输入值进行搜索到对应的报表(如下图)。

#### 示例演示效果:

#### 

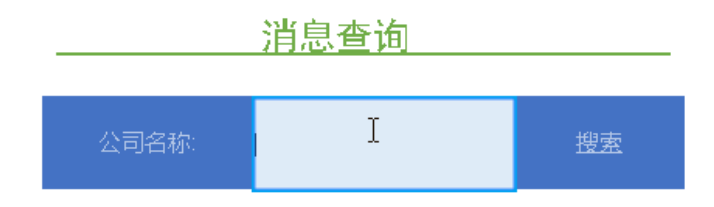

## <span id="page-0-1"></span>版本及客户端说明

1.smartbi版本:V9

#### 2.客户端:PC

3.浏览器:IE11、谷歌浏览器(Chrome)、火狐浏览器(Firefox)

## <span id="page-0-2"></span>设置方法

1、首先在[电子表格设计器](https://history.wiki.smartbi.com.cn/pages/viewpage.action?pageId=44501745)(Microsoft Office Excel)中,创建电子表格报表。

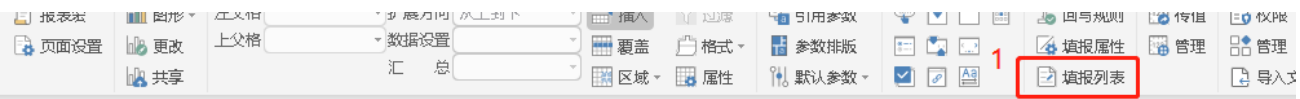

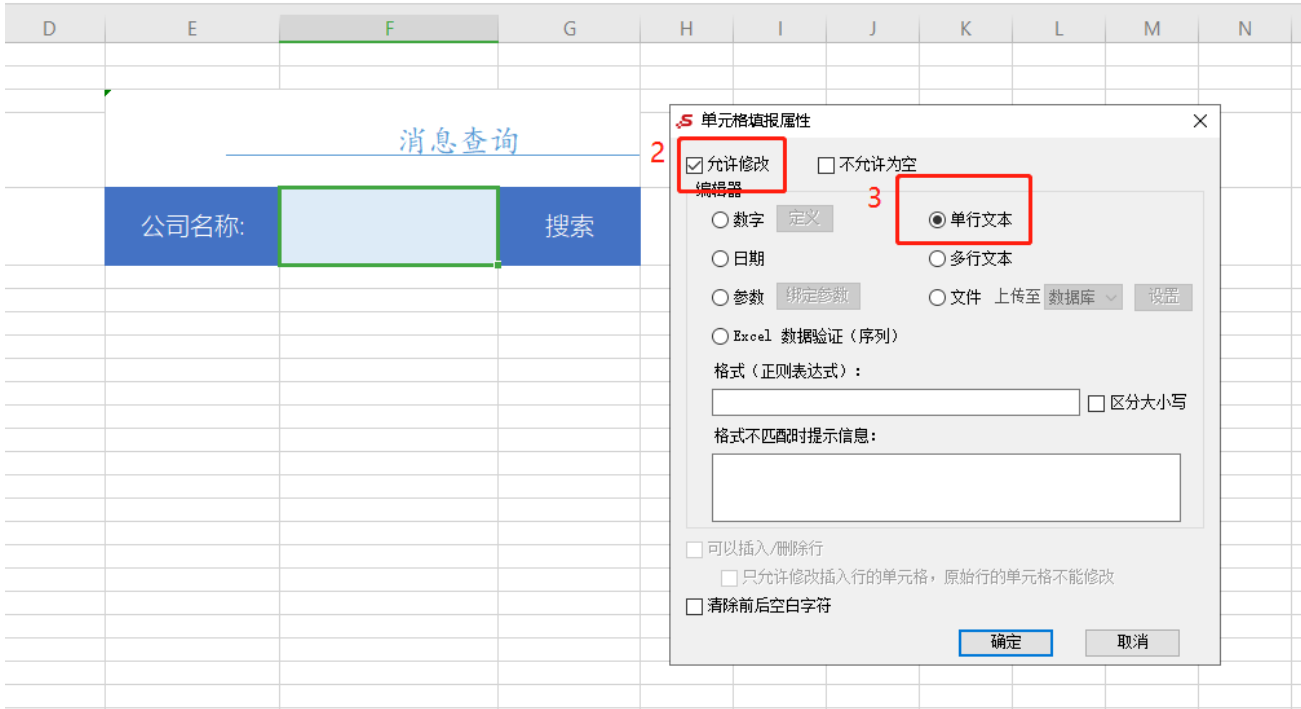

2、创建目标报表,目标报表参数为文本输入框类型。

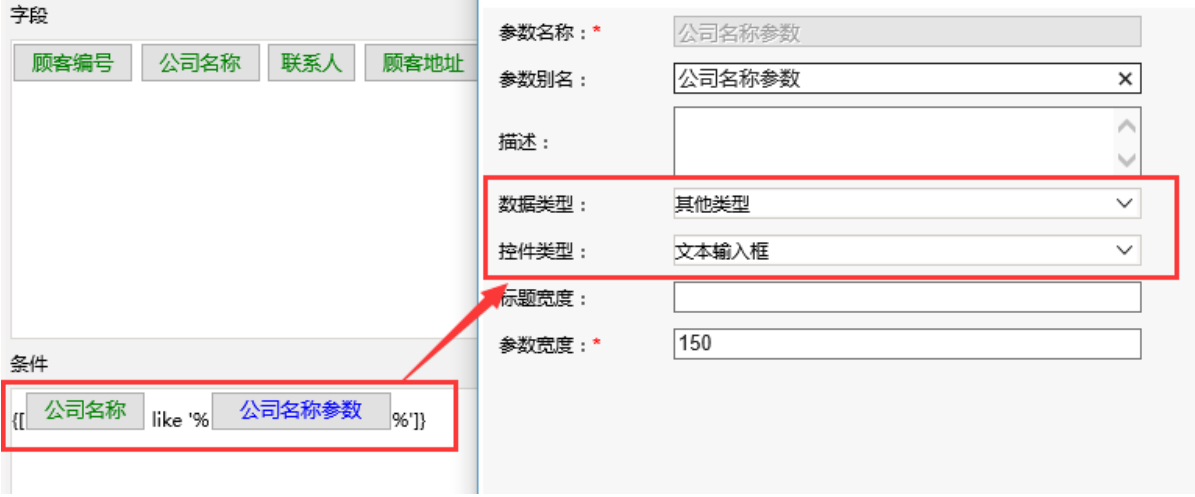

3、在浏览器的"分析展现"节点下,选中电子表格,右键选择 编辑宏 进入报表宏界面。

4、在报表上建立跳转规则。

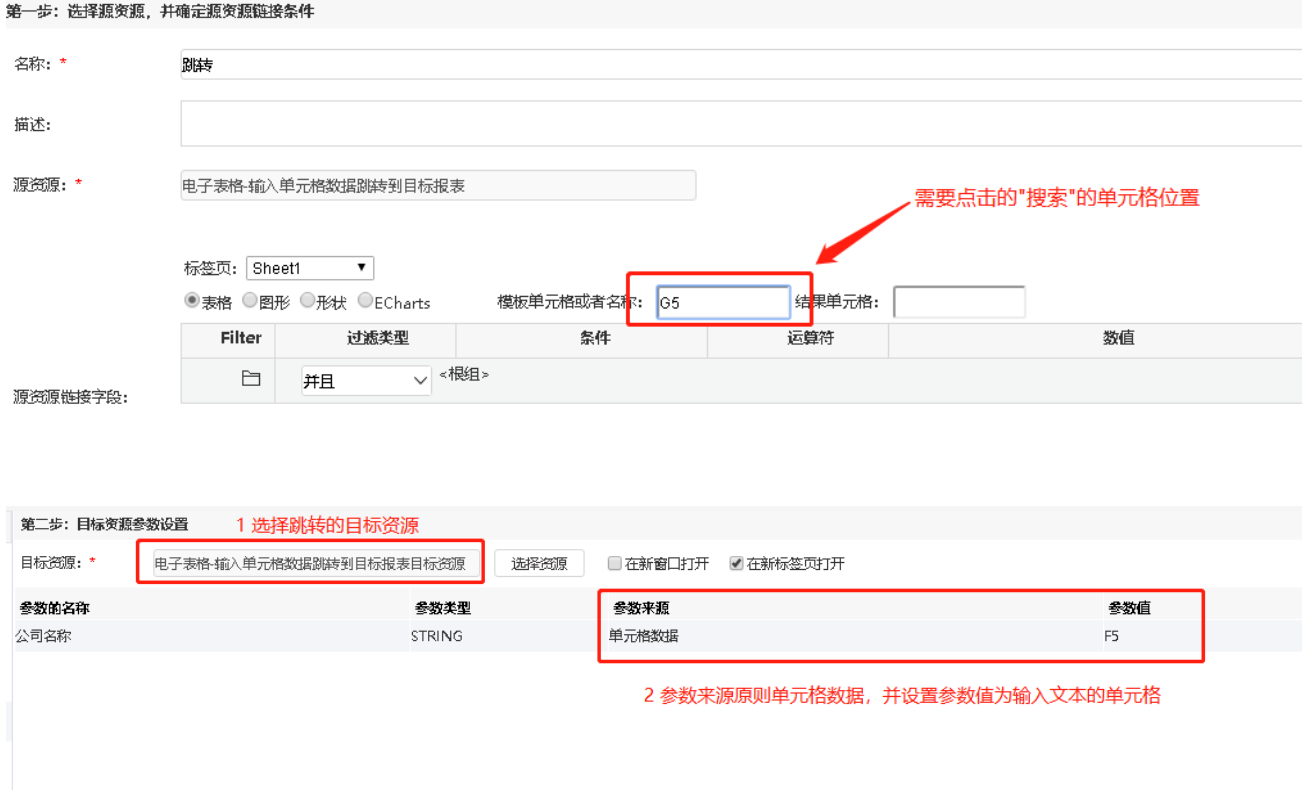

## <span id="page-2-0"></span>资源下载

资源: [migrate.xml](https://history.wiki.smartbi.com.cn/download/attachments/52625732/migrate%20%2885%29.xml?version=1&modificationDate=1591951322000&api=v2)